Plan de financement d'une opération : Comment obtenir les montants de la subvention Etat et ceux des aides complémentaires dans SISAL 3 par rapport à SISAL 2 ?

*Date de la dernière mise à jour : 7 novembre 2017*

## **SISAL 2**

Dans SISAL 2, les montants de la subvention Etat et ceux des aides complémentaires s'obtenaient ainsi :

Subvention Etat :

1) Utilisation de 2 dimensions dans la classe « Plan de financement » : « Libellé financement » et « Type de décision », avec les valeurs suivantes en filtres :

Libellé Financement = SUBVENTION ETAT

Type de décision = FINANCEMENT PRINCIPAL

2) Utilisation de l'indicateur unique de la classe « Plan de financement » : « Montant de financement »

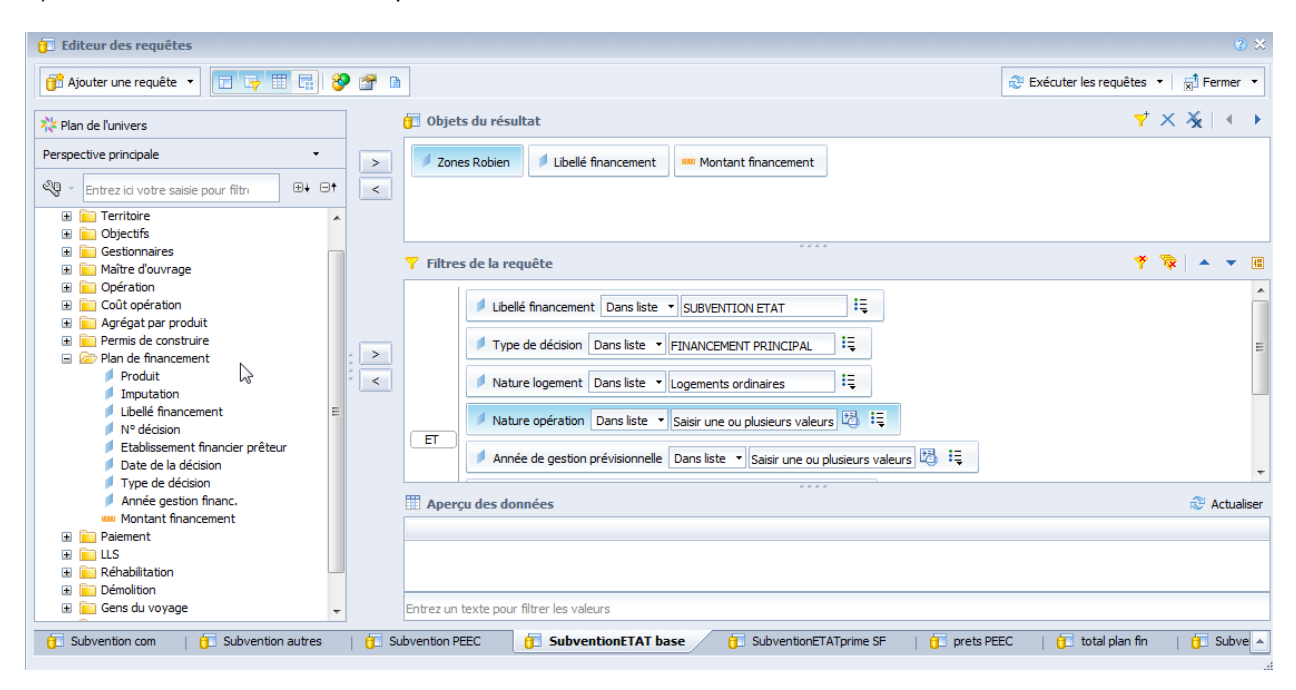

Aides complémentaires :

1) Utilisation de 2 dimensions dans la classe « Plan de financement » : « Libellé financement » et « Type de décision », avec les valeurs suivantes :

### Libellé Financement = SUBVENTION ETAT

Type de décision = une des valeurs de la liste suivante, en dehors de « Financement principal »

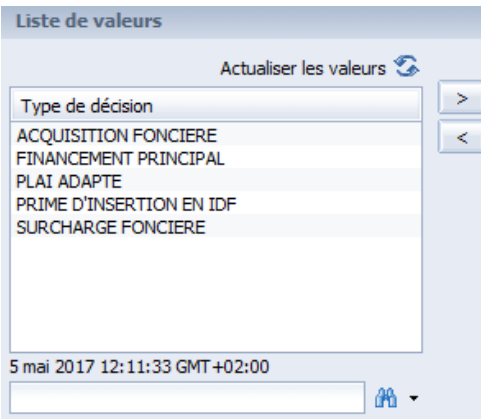

2) Utilisation de l'indicateur unique de la classe « Plan de financement » : « Montant de financement »

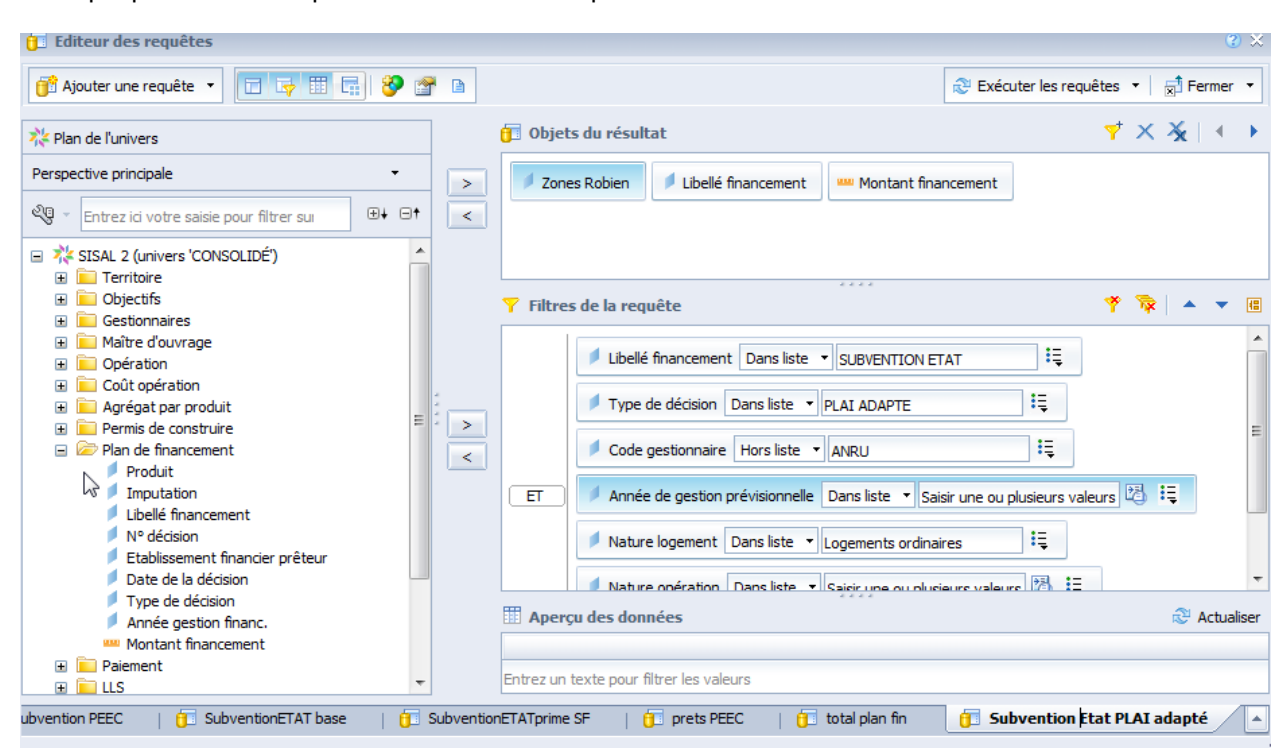

Exemple pour l'aide complémentaire « PLAI adapté » :

# **SISAL 3**

Dans SISAL 3, la classe « Plan de financement » est organisée différemment :

Plan de financement Décision Nº Décision Aide complémentaire (Oui/Non) Libellé Nomenclature Exec Libellé Nomenclature Prev Type Décision Financement  $Imputation$ Date Décision Financement Produit Financement<br>Statut de l'engagement juridique Indicateurs Financement **WWW Mt Financement** www Mt financement acquisition foncière WW Mt financement subvention Etat Mt financement surcharge foncière Mt financement prime d'insertion IDF Mt financement PLAI adapté

Nouveautés :

 La dimension « Libellé financement » de SISAL 2 s'appelle désormais **« Financement »** dans SISAL 3. Elle comprend les mêmes valeurs que dans SISAL 2 (prêts bancaires dans divers établissements, fonds propres, subventions diverses), avec en plus les valeurs suivantes, correspondant aux aides complémentaires possibles pour une opération : « ACQUISITION FONCIERE », « PRIME D'INSERTION EN IDF », « SURCHARGE FONCIERE » et « PLAI ADAPTE ».

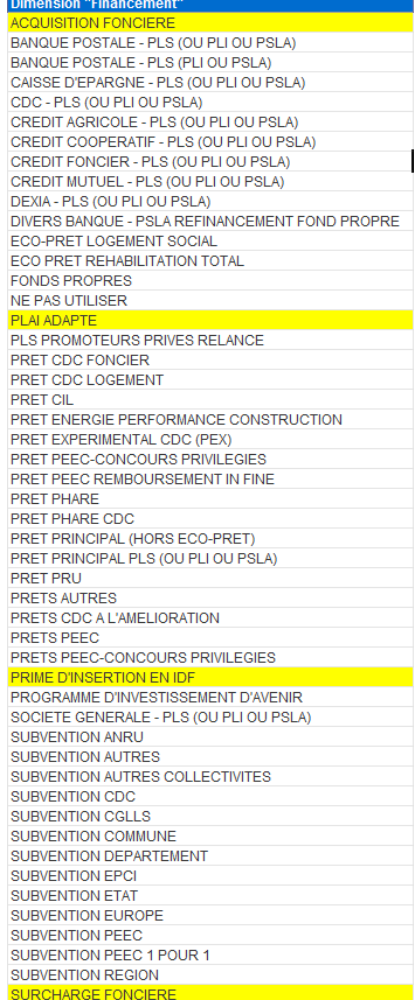

- Les indicateurs (montants de financement) ont été regroupés dans une sous-classe nommée **« Indicateurs financement »**
- La dimension « Type de décision » de SISAL 2 s'intitule désormais **« Décision »** dans SISAL 3, et renvoie les valeurs suivantes : « DECISION PRINCIPALE », « PRIME D'INSERTION EN IDF », « SURCHARGE FONCIERE » et « PLAI ADAPTE »

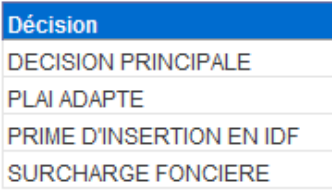

- Une nouvelle classe **« Type Décision Financement »** renvoie les valeurs « DECISION PRINCIPALE » et « DECISION COMPLEMENTAIRE »
- Création d'une dimension « Aide complémentaire (Oui/Non)

#### Subvention Etat :

1) Utilisation de la dimension **« Financement »** de la classe **« Plan de financement »,** avec la valeur suivante en filtre :

Financement = SUBVENTION ETAT

2) Utilisation de l'indicateur de la classe « **Indicateurs financement »** : **« Mt Financement »**

NB : Un nouvel indicateur spécifique « Mt financement subvention Etat » a été créé, permettant d'obtenir immédiatement le montant de la subvention Etat sans avoir à faire le filtre « Financement » = « SUBVENTION ETAT » et « Décision » = « DECISION PRINCIPALE »

### Aides complémentaires (exemple pour la SURCHARGE FONCIERE) :

Les dimensions **« Financement »** ou **« Décision »** de la classe **« Plan de financement »** peuvent être utilisées au choix.

#### Avec la dimension **« Financement »** :

1) Utilisation de la dimension « Financement » de la classe « Plan de financement », avec la valeur de l'aide complémentaire souhaitée en filtre, par exemple pour la surcharge foncière : Financement = SURCHARGE FONCIERE

2) Utilisation de l'indicateur de la classe « Indicateurs financement » : « Mt Financement »

#### Avec la dimension **« Décision »** :

1) Utilisation de la dimension « Décision » de la classe « Plan de financement », avec la valeur de l'aide complémentaire souhaitée en filtre, par exemple pour la surcharge foncière : Décision = SURCHARGE FONCIERE

2) Utilisation de l'indicateur de la classe « Indicateurs financement » : « Mt Financement »

NB : De nouveaux indicateurs spécifiques ont été créés dans la sous-classe **« Indicateurs Financement »**, permettant d'obtenir immédiatement le montant de subvention des aides complémentaires, sans avoir à faire le filtre Financement = SURCHARGE FONCIERE, ou le filtre Décision=SURCHARGE FONCIERE

Ces indicateurs sont les suivants :

- Indicateurs Financement
	- - www Mt financement acquisition foncière
		- **WAN** Mt financement subvention Etat
		- **WWW** Mt financement surcharge foncière Mt financement prime d'insertion IDF
		- **WAN** Mt financement PLAI adapté